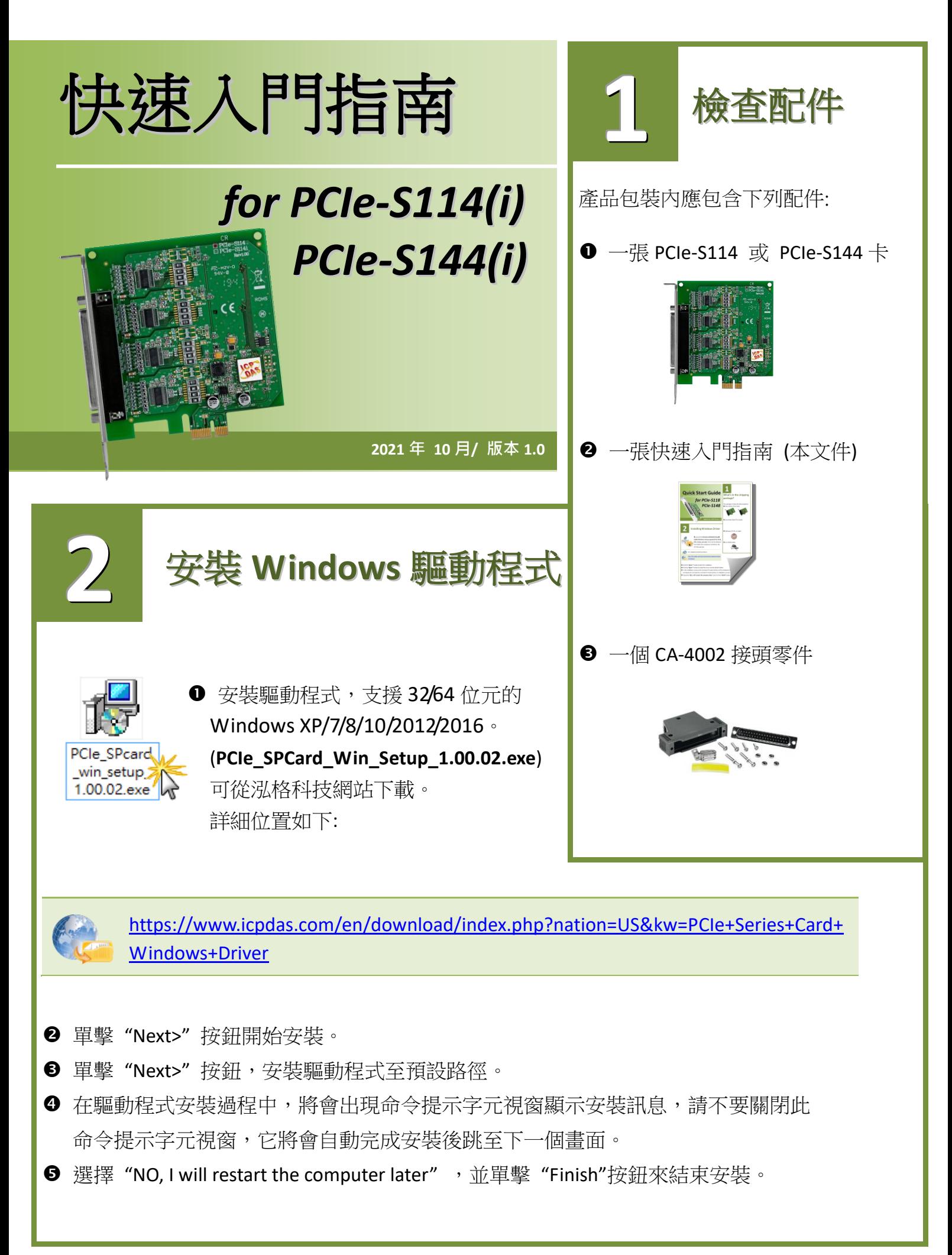

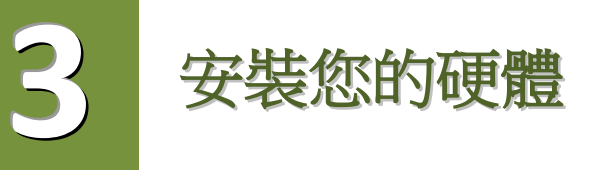

- ❶ 關閉並切斷您雷腦的雷源。
- 2 打開電腦機殼。
- **<sup>6</sup>** 選擇未使用的 PCI Express 插槽。
- <sup>4</sup> 小心插入您的 PCIe-S1x4 卡至 PCI Express 插槽中, 並以 螺絲固定住。
- 6 裝回雷腦機殼。
- 打開電腦電源。
- ◆ 進入 Windows 後,依照提示訊息完成即插即用驅動安裝。
- 然後參考下方步驟,進入 "裝置管理員**"** 來確認 COM Port 是否正確安裝。
	- 8-1: 在 Windows 7 下,單擊 **"**開始**"** >> **"**控制台 **(C)"** >> **"**系統及安全性**"**。
	- 8-2: 然後在 **"**系統**"** 下方單擊 **"**裝置管理員**"**。
	- 8-3: 確認 PCIe-S114/S144 板卡名稱及 4 Port 埠號是否正確列出。

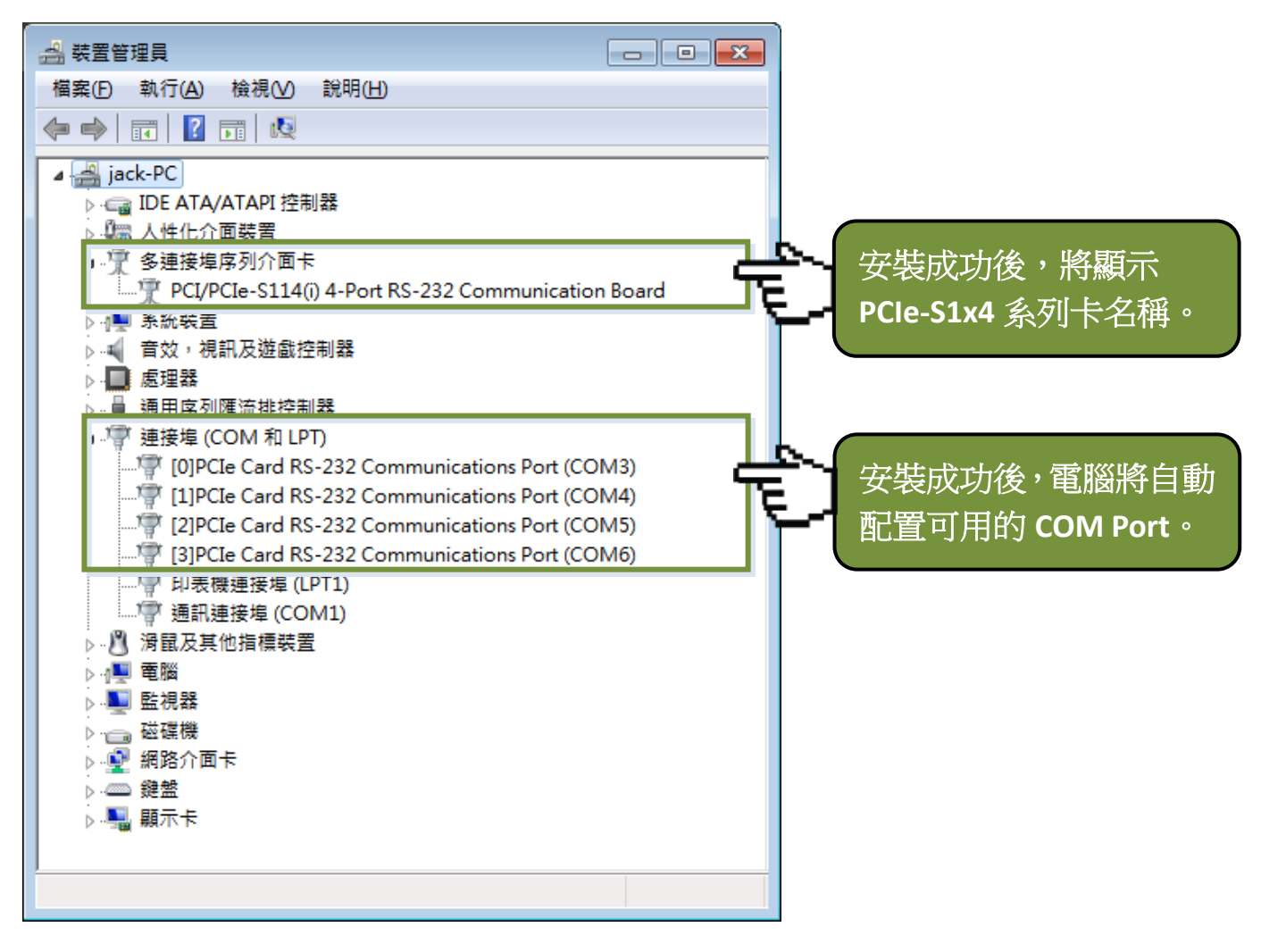

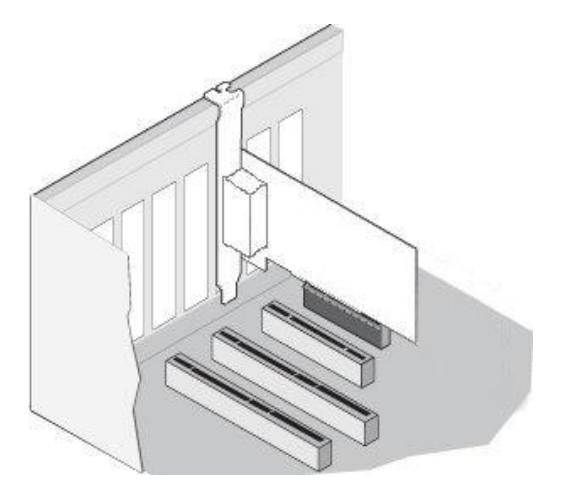

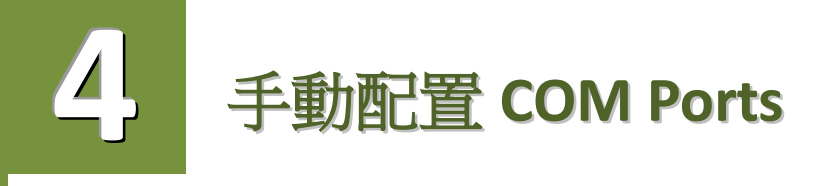

如自動配置的 COM Port 出現凌亂的編碼,或是此 COM Port 碼不是您所需要的,您可以手動方 式來做變更。請依照下列步驟:

**1 開啟裝置管理員,點選 PCIe-S1x4 系列卡的序列埠後,按滑鼠右鍵,將開啟功能選單。** 

在功能選單中選擇 **"**內容**(R)"**,開啟 "內容" 配置視窗。

選擇 **"Port Settings"** 標籤後,再點擊 **"Advanced…"** 按鈕來開啟進階設定視窗。

 從 **"COM Port Number:"** 下拉式選單中,選擇一個適當的 **COM Port** 碼,然後按 **"OK"** 按鈕。 注意**:** 當 **COM Port Number:** 下拉式選單中所列出的 **COM Port** 出現 **"(in use)"** 字樣,代表此

[0]PCIe Card RS-232 Communications Port (COM3) - 內容

**COM Port** 目前被佔用中,請勿再點選它。

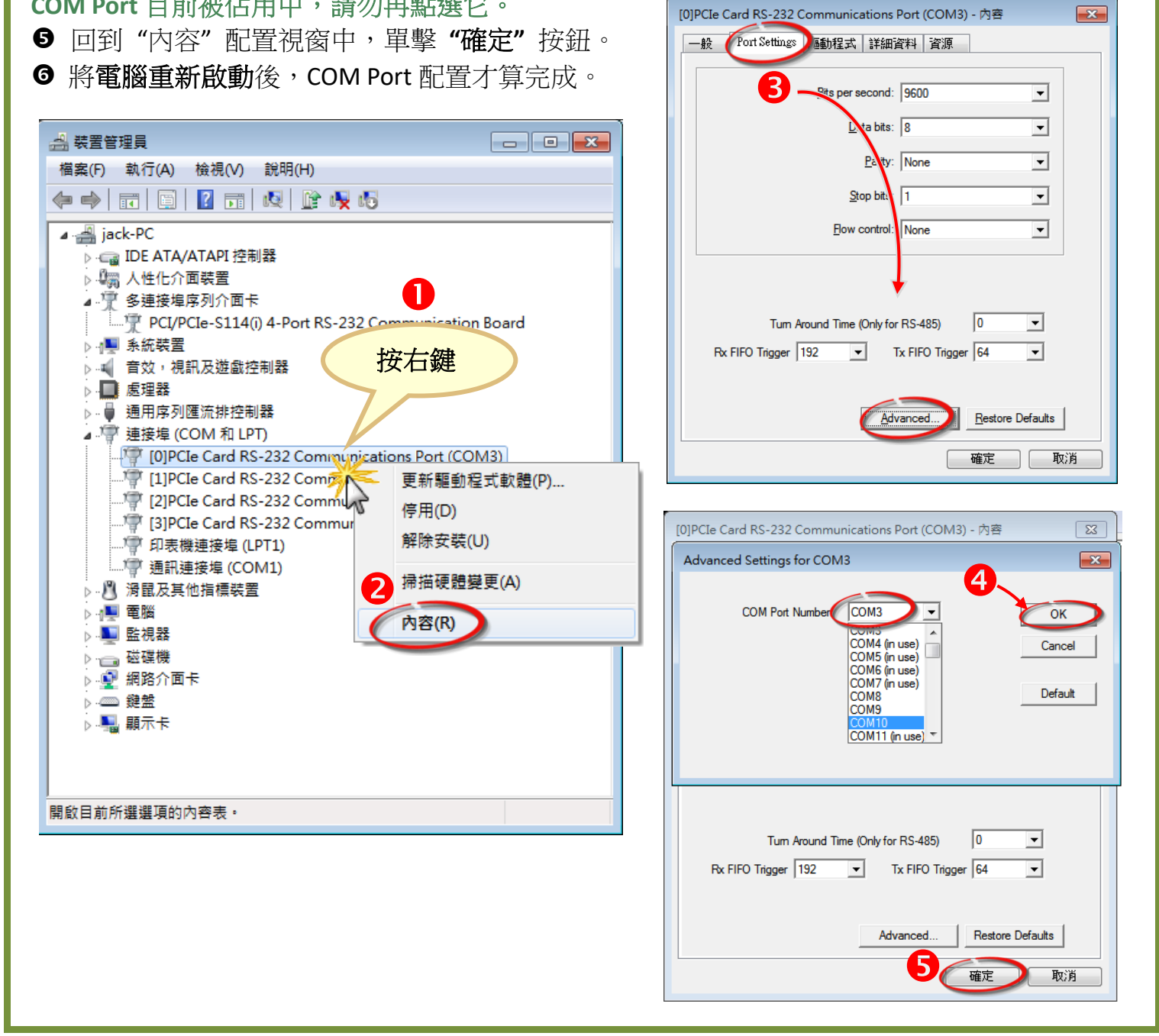

**5 PCIe-S114(i)**腳位定義及 **RS-232** 接線資訊

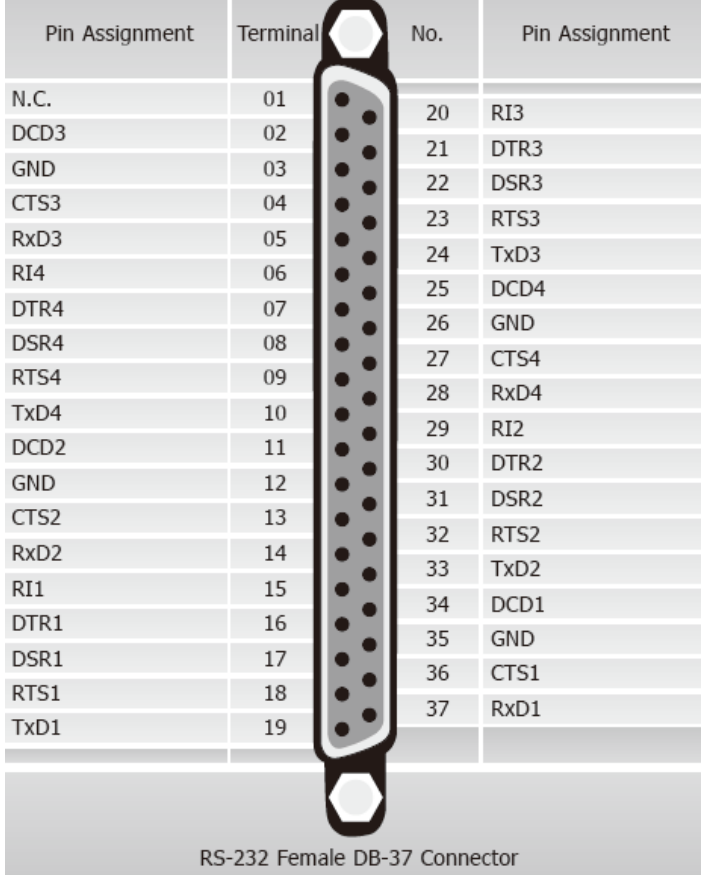

## **PCIe-S114/ PCIe-S114i DB-37 PCIe-S114/ PCIe-S114i DB-9**

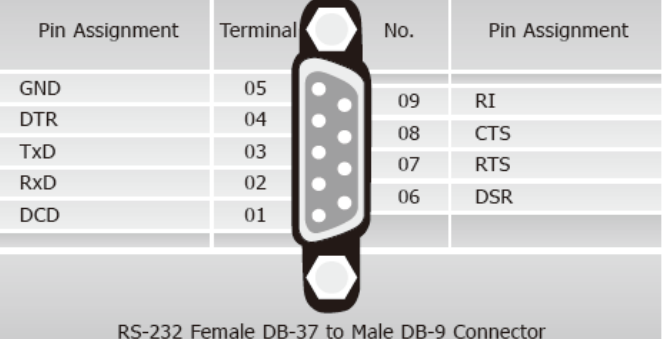

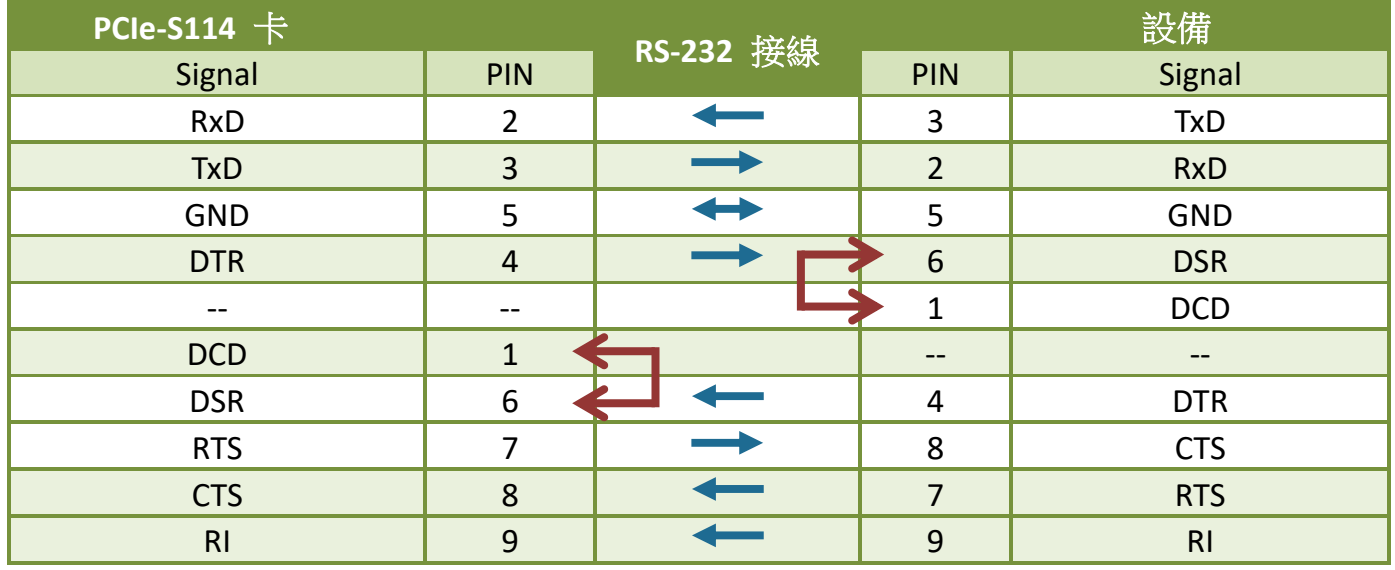

## **PCIe-S144(i)**腳位定義及 **RS-422/485** 接線資訊

## **PCIe-S144/ PCIe-S144i DB-37 PCIe-S144/ PCIe-S144i DB-9**

**6**

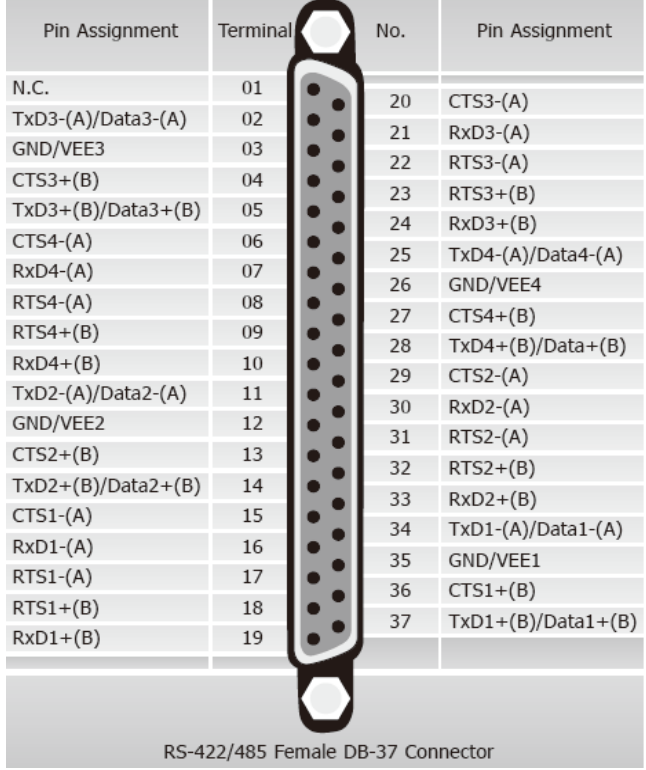

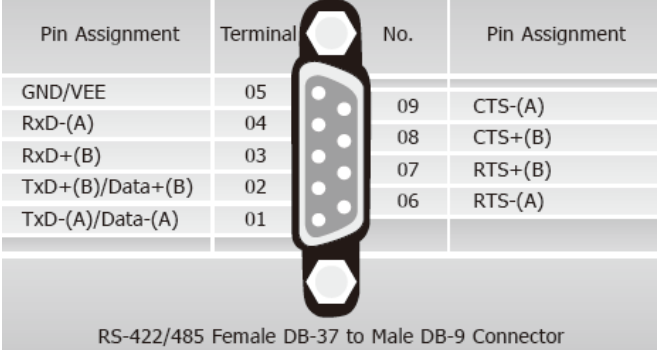

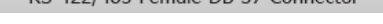

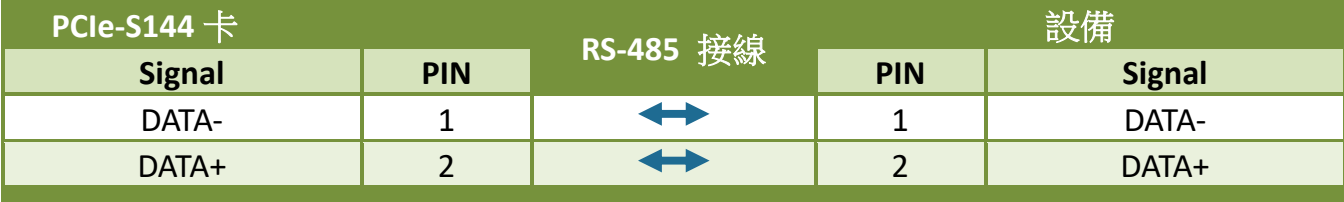

注意**: RS-485** 匯流排為差動式信號 **(**平衡式**)**,因此不可將 **Data+** 與 **Data-** 直接接在一起,做單 埠的信號迴路測試,如直接將 **Data+** 與 **Data-** 對接將無法運作。

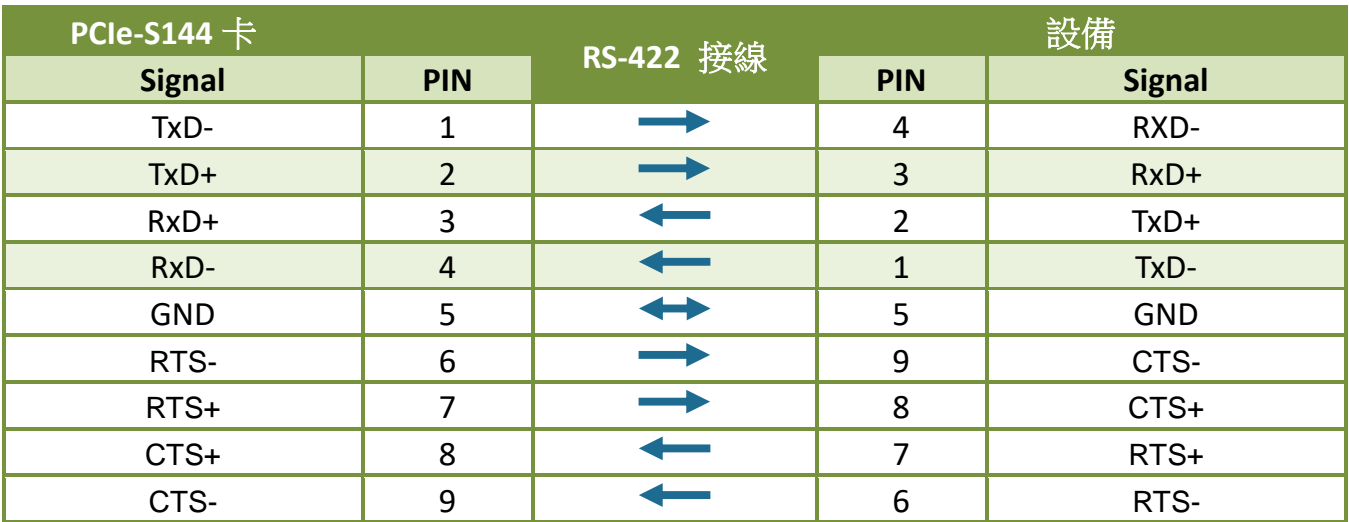

# 自我測試接線 **7**

步驟 **1:** 使用 CA-3710 連接線(選購品)將 PCIe-S1x4 卡連接至 DN-37 接線端子板(選購品)。

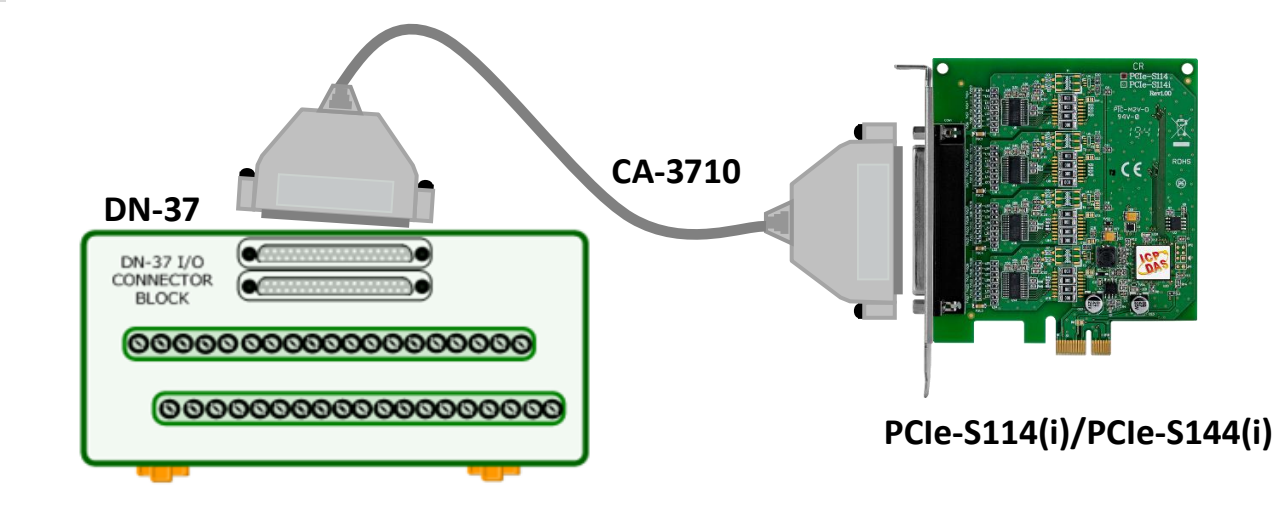

步驟 **2:** 將 PCIe-S1x4 卡的 Port 3 及 Port4 對接。

**PCIe-S114** 卡 **(RS-232** 接線方式**):** 將 Port 3 及 Port 4 的 **RxD**、**TxD** 及 **GND** 對接。

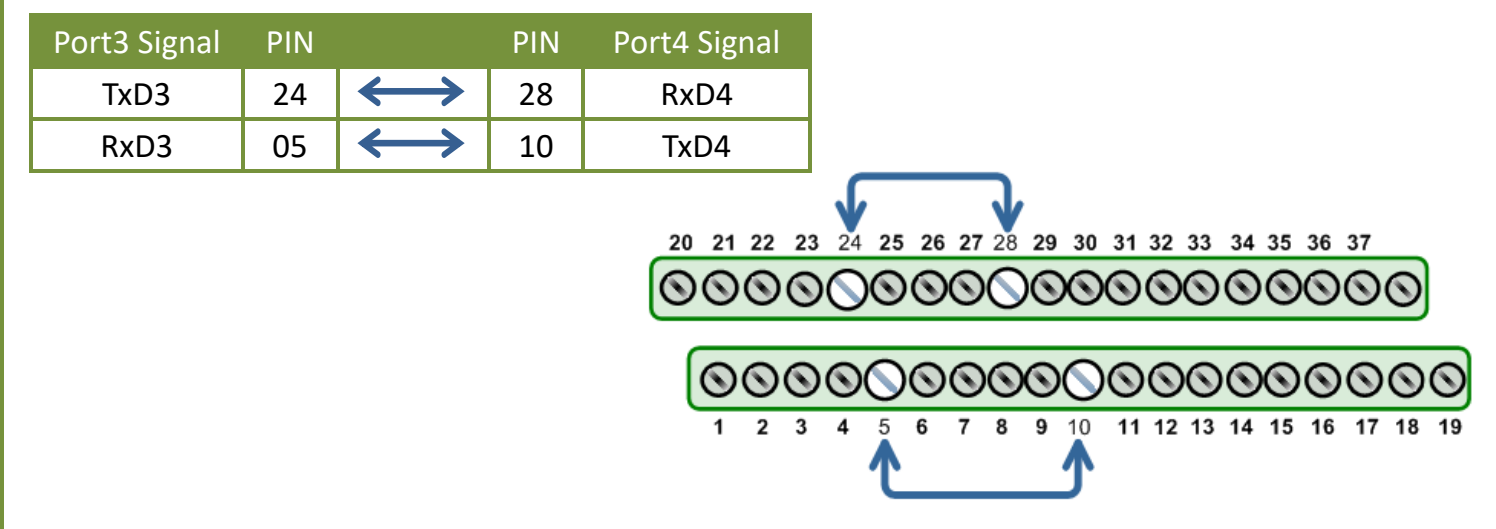

### **PCIe-S144** 卡 **(RS-485** 接線方式**):**

將 **Port3 Data+** 連接至 **Port4 Data+**, 及 **Port3 Data-** 連接至 **Port4 Data-**。

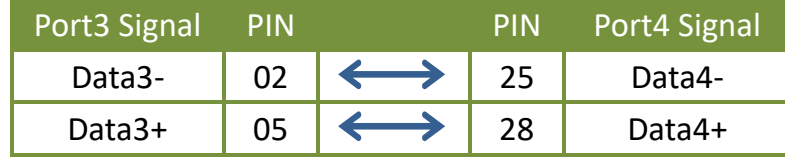

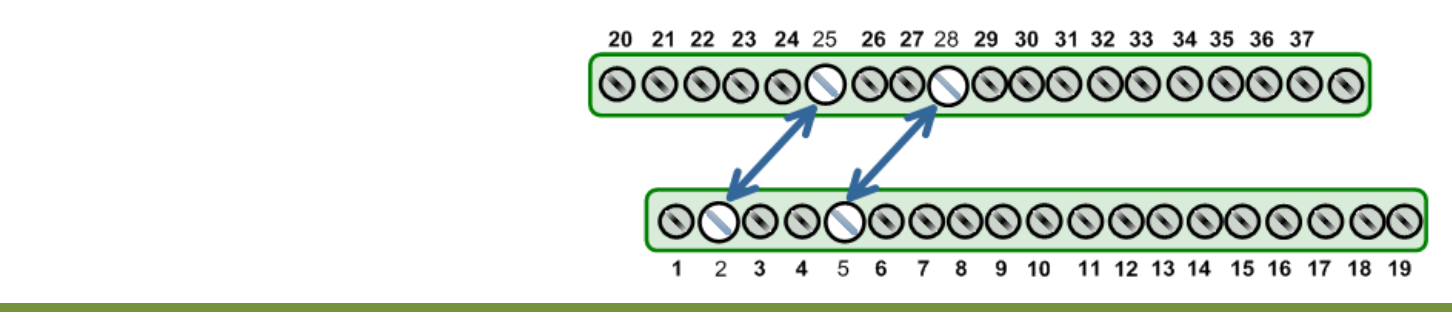

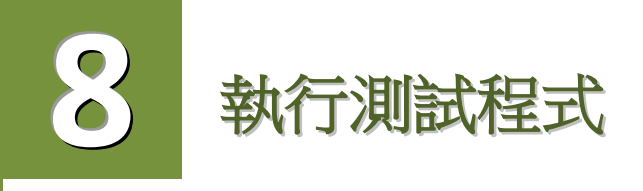

### 步驟 **1:** 執行 **Test2COM.exe** 程式。Test2COM.exe 可從泓格科技網站下載。詳細位置如下:

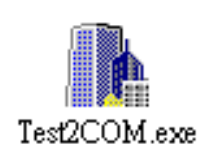

<https://www.icpdas.com/en/download/index.php?nation=US&kw=Test2COM>

- 步驟 2: 在開始測試前,請先配置好適當的 COM Ports、Baud Rate 及 Data Format 相關設定值, 詳細配置如下圖所示。
	- COM Ports: 輸入 **COM3** (First 欄位)、 輸入 **COM4** (Second 欄位)。
	- Data Bits: 選取 **"8"**。
	- Parity: 選取 **"None"** 。
- Stop Bits: 選取 **"1"** 。
- Baud Rates: 選取 **9600 ~ 115200**。
- Test Loop: 輸入 **"1"** 。
- 單擊 **"Start Test"** 按鈕,開始測試。

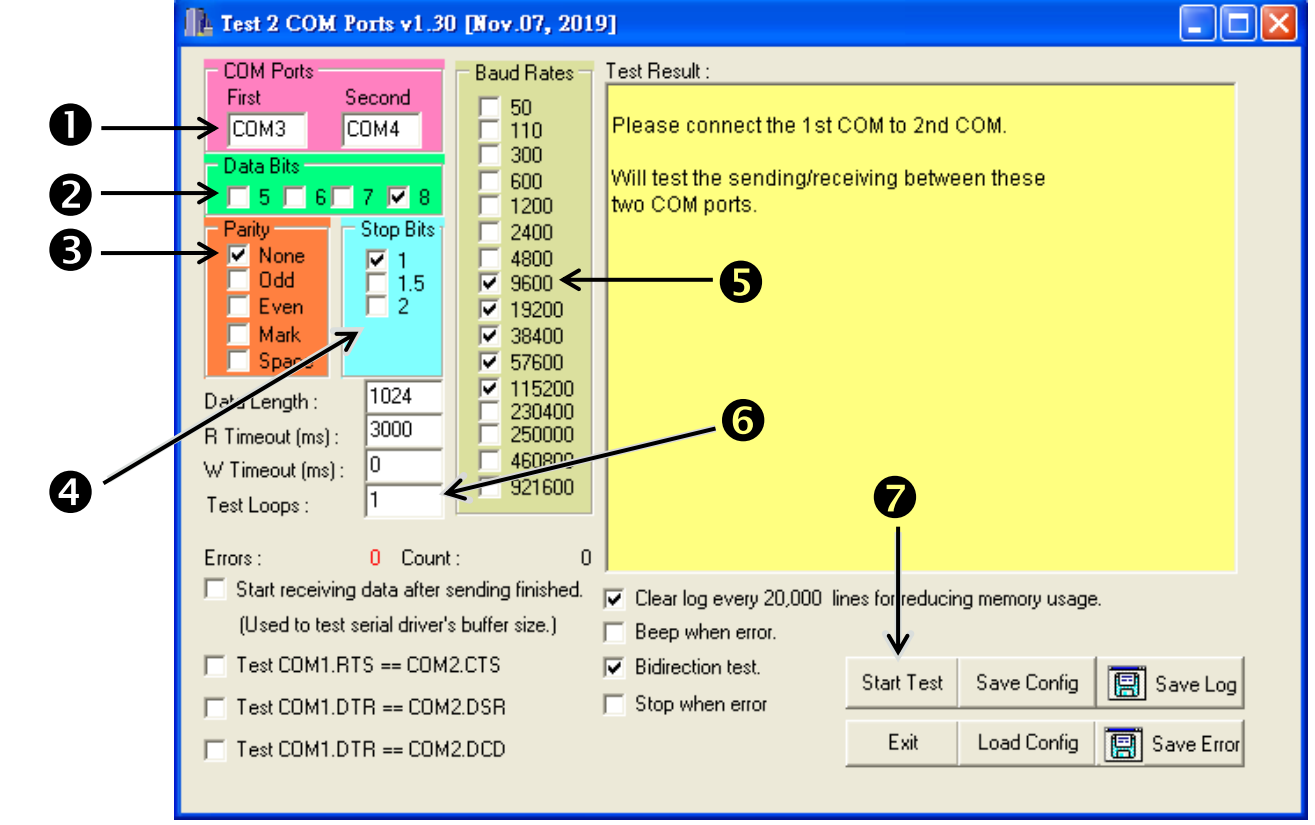

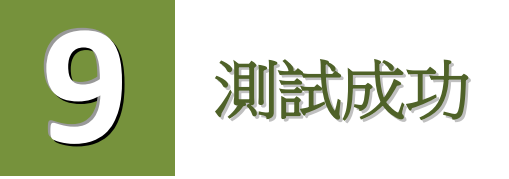

測試完成,確認測試結果。 測試成功後,您的 COM Port 應用程式就能直接使用此延伸的 COM Port 與設備通訊了。

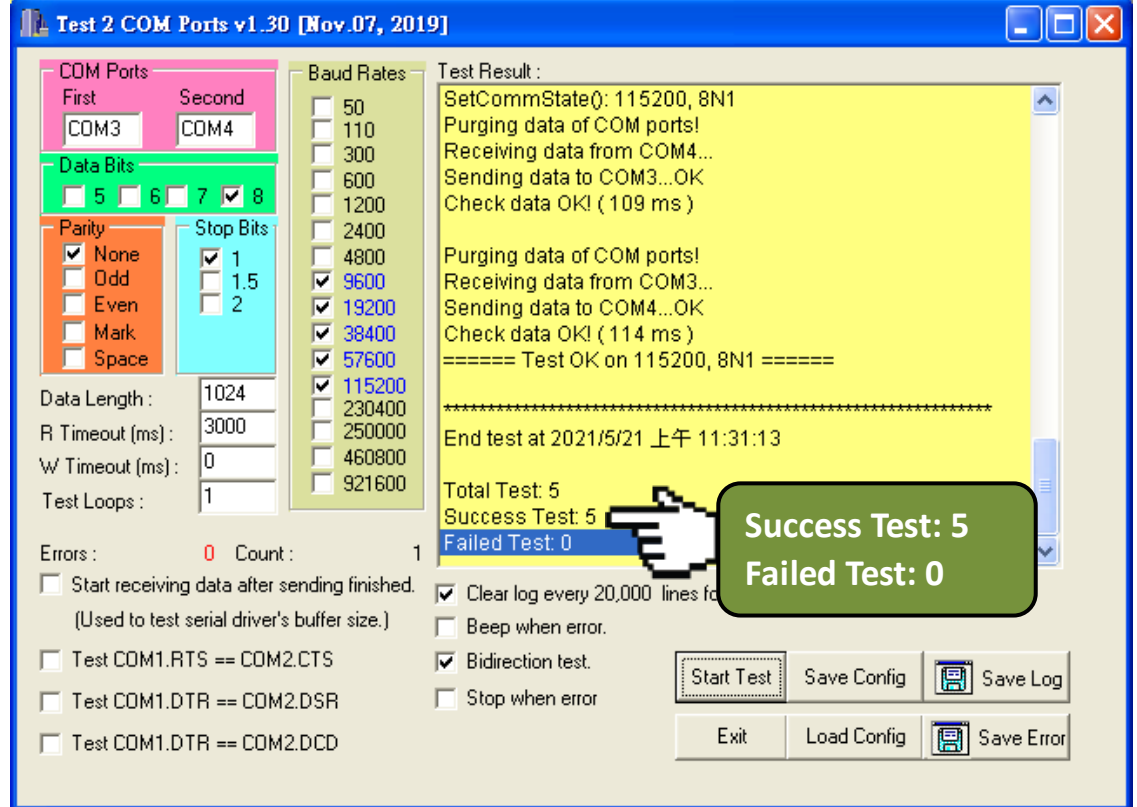

# 參考資訊

▶ PCIe-S114(i)/PCIe-S144(i)系列卡產品網頁: [https://www.icpdas.com/en/product/guide+Industrial\\_\\_Communication+Serial\\_\\_Communicatio](https://www.icpdas.com/en/product/guide+Industrial__Communication+Serial__Communication+Multi-port__Serial__Board#793) [n+Multi-port\\_\\_Serial\\_\\_Board#793](https://www.icpdas.com/en/product/guide+Industrial__Communication+Serial__Communication+Multi-port__Serial__Board#793)

▶ DN-37、CA-3710 產品網頁(選購品): <https://www.icpdas.com/en/product/DN-37>

<https://www.icpdas.com/en/product/CA-3710>

相關軟體與文件:

<https://www.icpdas.com/en/download/index.php?model=PCIe-S114>